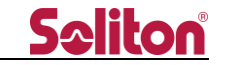

 $2020:$ 

## **Zao Web Management System アップデートの御案内**

#### □ **概要**

Smart-telecaster Zao Web Management System のアップデートリリースをご案内いたします。 今回のアップデートには新機能のリリース、および仕様変更が含まれます。詳細は以下をご覧ください。

### □ **メンテナンス時間**

日時: 2020 年 4 月 21 日 13:00~14:00 の間 上記時間帯においてアップデートのため、PC/Zao App/Zao-S/Zao から Zao Web Management System に接続いただけない時間が発生する可能性があります。

### □ **Zao Web Management System 1.4.1 ⇒ 1.5.0**

- 1. Live Summary に GPS 列を追加します。Zao App/Zao-S の GPS 測位情報を表示します。
	- \* UI については、別紙をご参照ください。
- 2. 地図表示に対応します。
	- Zao App/Zao-S の GPS 測位情報を取得し、地図上にロケーション表示します。
	- \* UI については、別紙をご参照ください。
- 3. Target Status ウィンドウを追加します。 Live Summary の Target Status 列の文字列をクリックすることで、ウィンドウが表示されます。 Target Status 列より詳細な情報が表示されます。
	- \* UI については、別紙をご参照ください。
- 4. Session Summary を追加します。 Live Summary の Nick Name 列から遷移できます。 最新 10 件の中継の開始/終了時間の確認、ログのダウンロードが可能です。
	- \* UI については、別紙をご参照ください。

お問い合わせ先: 株式会社ソリトンシステムズ STC サポートセンター

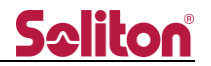

- 5. Live Summary の列入れ替え機能を追加します。 列のヘッダーをドラッグ&ドロップすることにより、並び順が変更できます。
	- \* 変更した並び順はブラウザに保存されます。ブラウザの Cookie およびサイトデータを削除す ることで初期化できます。
- 6. Live Summary の Target Status 列の表記を変更します。 起動し、Zao Web Management System に接続されている状態の Receiver が 1 つ以上存在する 場合、Standby 表記になります。

また、その数と接続可能な Receiver の数がそれぞれ表記されます。

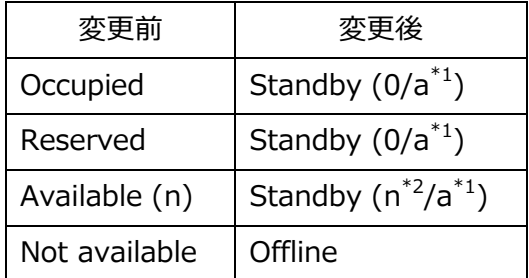

- \*1 Online 状態の Receiver の数
- \*2 接続可能な Receiver の数
- 7. その他、視認性の向上、および負荷軽減を行います。

#### **GPS 測位および地図表示についての補足**

- 1. Zao は GPS 測位に対応しておりません。
- 2. Zao-S で GPS 測位を行うには、バージョン 3.2.0 以上にアップデートする必要があります。
- 3. Zao App for iOS で GPS 測位を行うには、バージョン 1.0.0 以上にアップデートする必要があり ます。
- 4. Zao App for Android で GPS 測位を行うには、バージョン 1.2.0 以上にアップデートする必要が あります。
- 5. 地図は Open Street Map が使用されます。Google Map には対応しておりません。

#### □ **既知の不具合**

- 1. Live Summary の GPS 列において、アイコン表示が"正常"状態に遷移しない
	- \* スマートフォンの補足衛星数が 3 以上にならない仕様によるものです。

お問い合わせ先: 株式会社ソリトンシステムズ STC サポートセンター

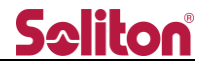

# **別紙 1: Live Summary 内 GPS 列の UI**

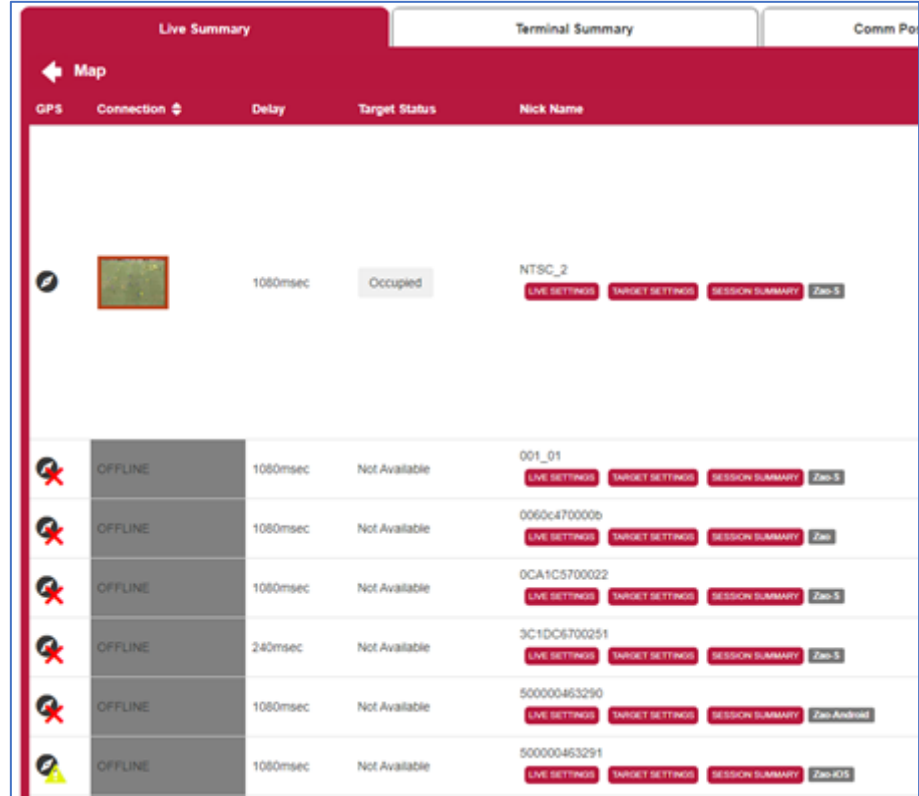

### アイコン表示とその状態については、以下の通りです。

◀

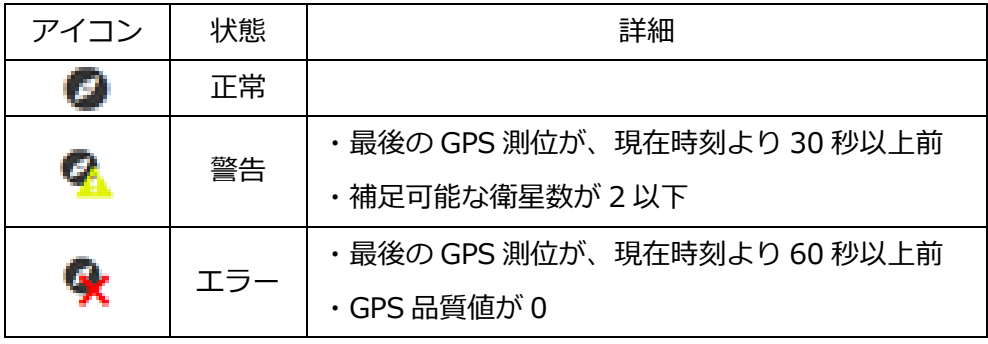

お問い合わせ先: 株式会社ソリトンシステムズ STC サポートセンター

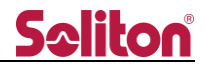

## **別紙 2: ロケーション表示の UI および画面遷移**

Live Summary 上で"Map"をクリックすることでロケーション表示に変更されます。

\* ロケーション表示状態で"Information"をクリックすることで、標準表示に戻ります。

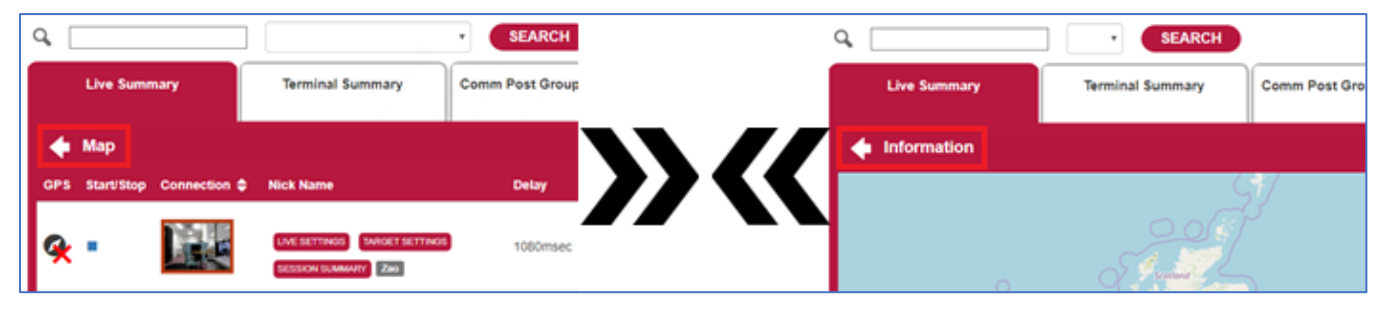

ロケーション表示では、GPS 測位が有効な Transmitter にトグルスイッチが現れます。 ON にすることで、地図上にピンが表示されます。

地図上に表示されたピンをクリックすることで、ピン上部にプレビューが表示されます。

### プレビューは再度ピンをクリックすることで閉じます。

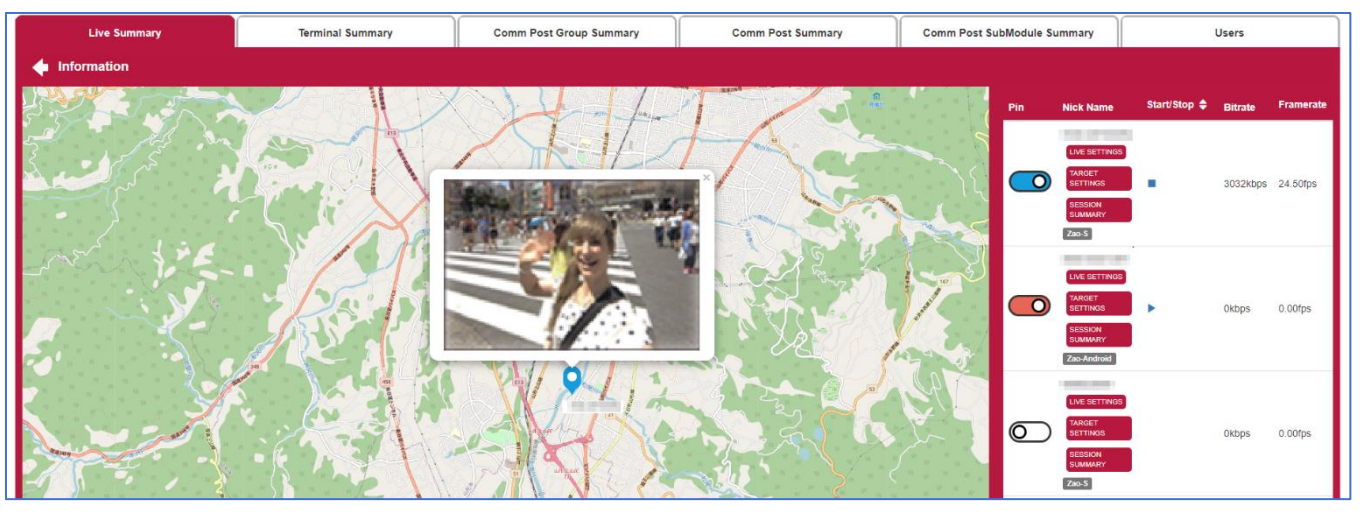

トグルスイッチとピンの表示とその状態については、以下の通りです。

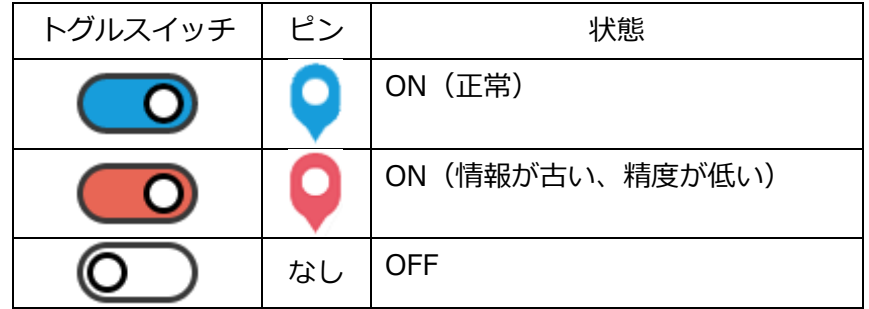

お問い合わせ先: 株式会社ソリトンシステムズ STC サポートセンター

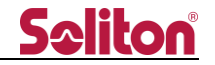

# **別紙 3: Target Status ウィンドウの UI**

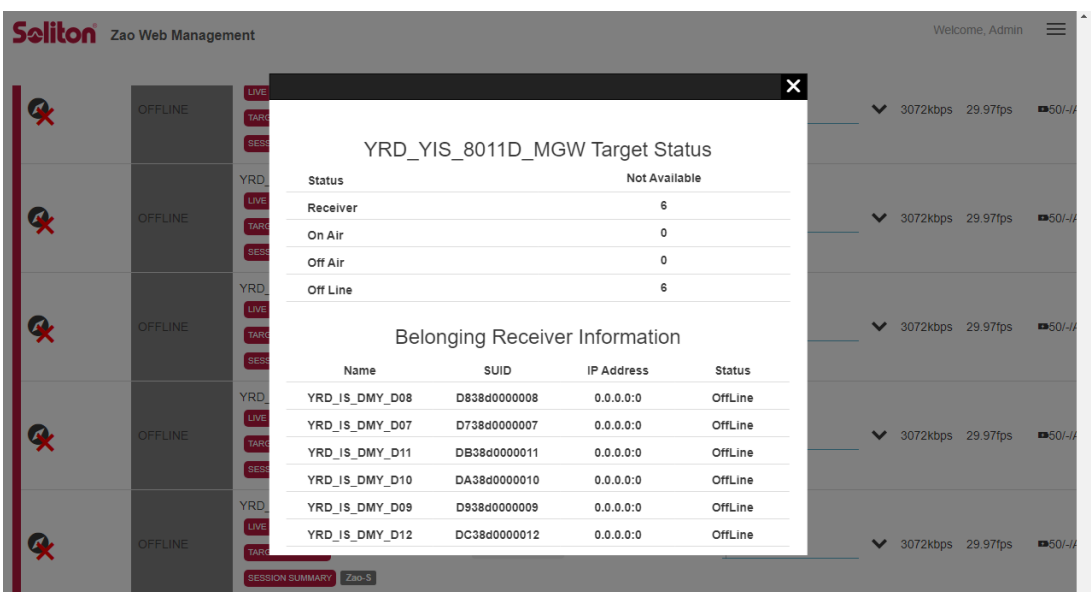

対象の Target のうち、以下それぞれの状態における数が表示されます。

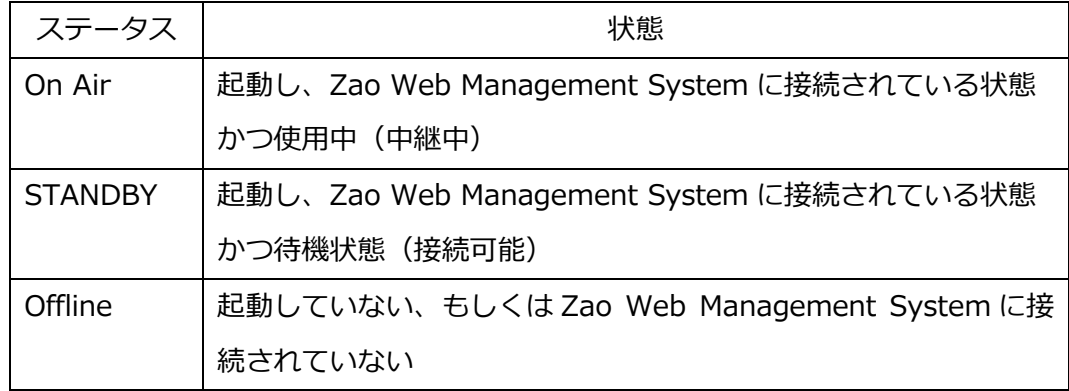

また、Belonging Receiver Information では、より詳細な情報が表示されます。

表示される項目は以下の通りです。

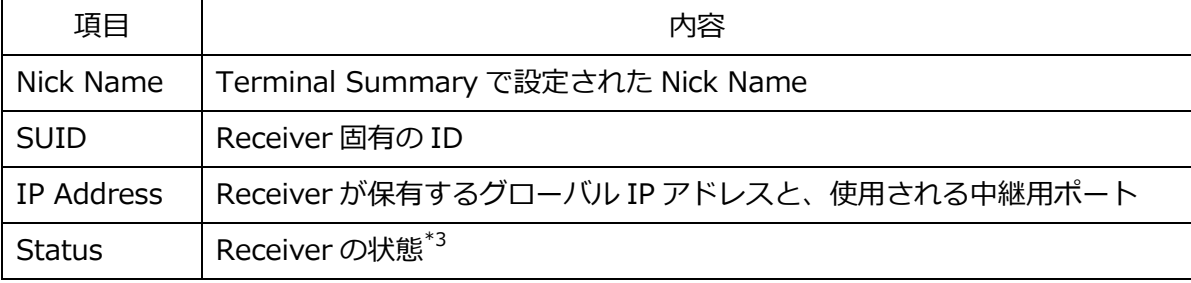

\*3 Live Summary の Target Status に加え、以下の状態が表示されます。

OffAir (PORT reachable from CommPost):中継用ポートが疎通可能

OffAir (PORT unreachable from CommPost):中継用ポートが疎通不可能

お問い合わせ先: 株式会社ソリトンシステムズ STC サポートセンター

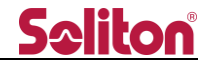

# **別紙 4: Session Summary の UI**

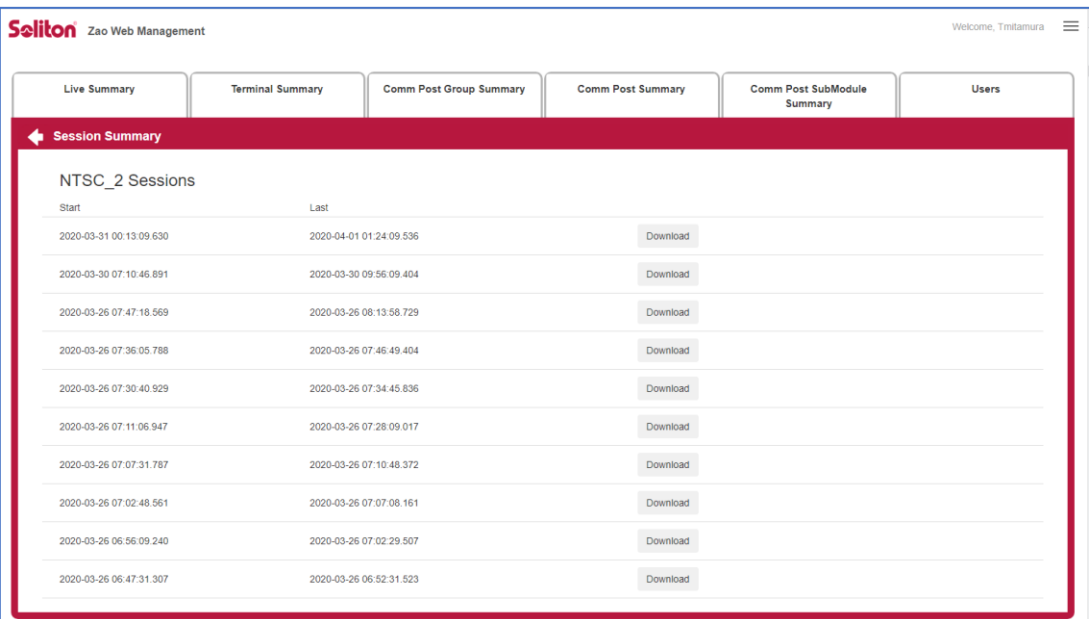

お問い合わせ先: 株式会社ソリトンシステムズ STC サポートセンター